#### **DEPARTMENT OF HEALTH**

# **How to Generate Reports in Headmaster TMU**

#### **FOR NURSE AIDE TRAINING PROGRAMS**

This document describes how nurse aide training programs can view reports of their students' training and testing in Headmaster's TMU software. This data allows programs to compile quality assurance data about their program so they can implement changes if needed.

Individual training programs will only have access to their program data and aggregated state data for comparison. The example data below is for demonstration only; programs will not have access to this data.

More information about nurse aide training and testing programs can be found on the [Nurse Aide Registry](https://www.health.state.mn.us/nar)  [website \(https://www.health.state.mn.us/nar\).](https://www.health.state.mn.us/nar)

For a detailed explanation of the reports, visit the [D&SDT-Headmaster - Minnesota Nurse Aide website](https://hdmaster.com/testing/cnatesting/Minnesota/MN_CNA_Home.htm)  [\(https://hdmaster.com/testing/cnatesting/Minnesota/MN\\_CNA\\_Home.htm\)](https://hdmaster.com/testing/cnatesting/Minnesota/MN_CNA_Home.htm) and select the link labeled **Understanding the Program Reports.**

## **Types of Reports**

There are several types of reports that can be accessed in TMU after you log in and select reports.

To access the reports, log in to the [MN TMU website \(https://mn.tmutest.com/\)](https://mn.tmutest.com/) and select the fifth option, **Reports** (outlined in red in the image below).

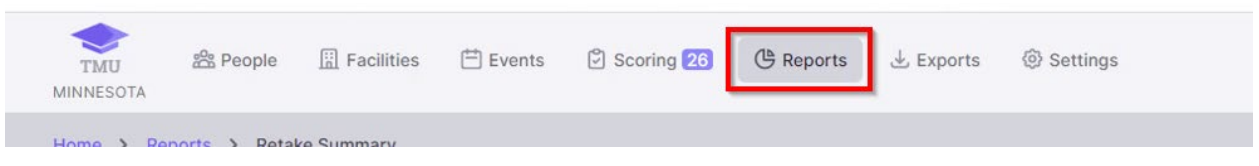

On the next screen, you will see the reports from that are available. Click on the purple **View**button on the right side of each column to view the associated report.

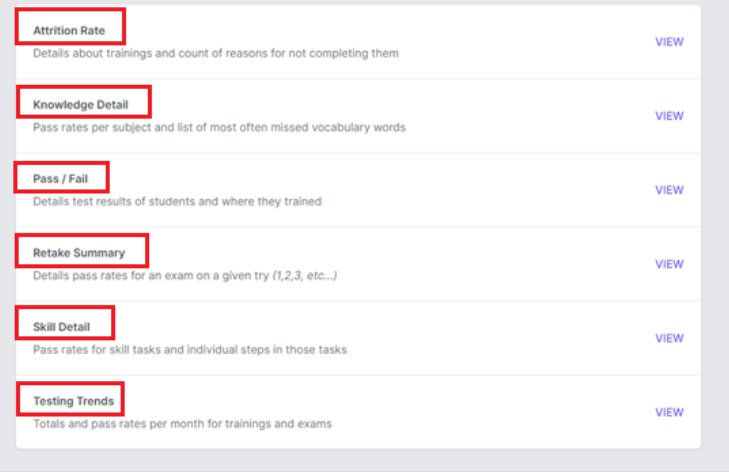

#### **Attrition Rate Report**

Select the Attrition Rate report by clicking the purple **View** button on the right side of the column.

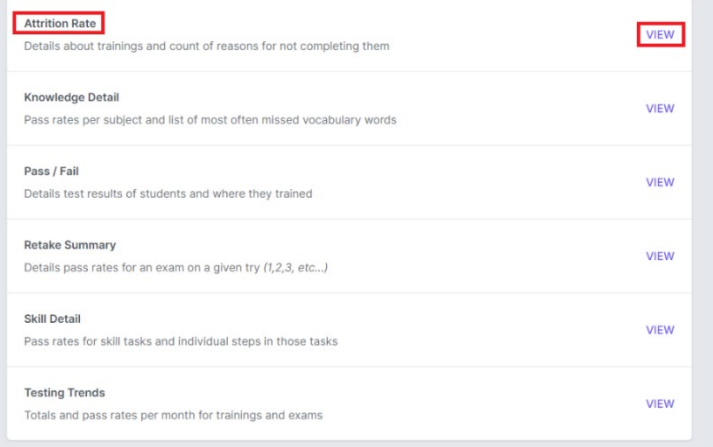

In the next screen, all fields that have a red asterisk (\*) must be filled. Choose the training program and all instructors or a specific instructor.

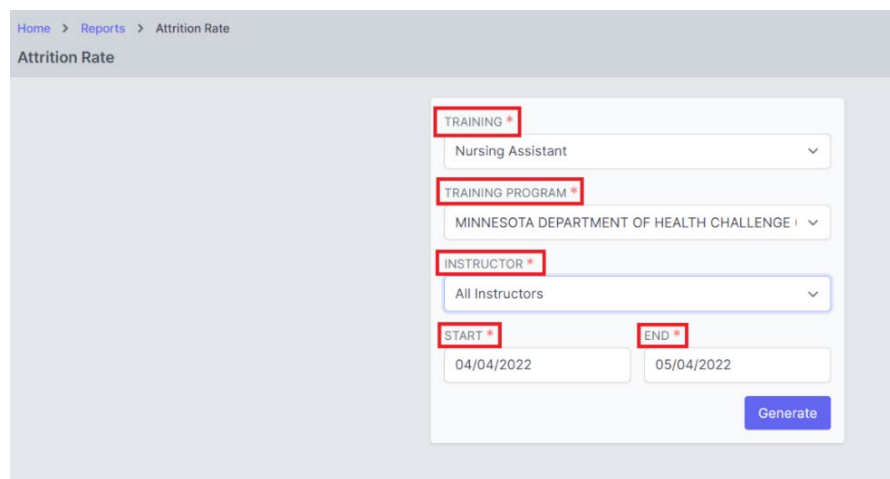

The report will generate and show a tally of students currently enrolled, detailing if they passed or failed.

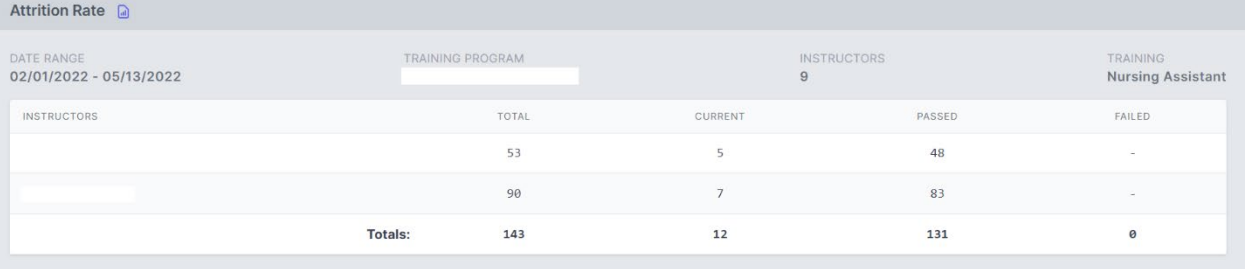

#### **Knowledge Detail Report**

Select the Knowledge Detail report by clicking the purple **View** button on the right side of the column.

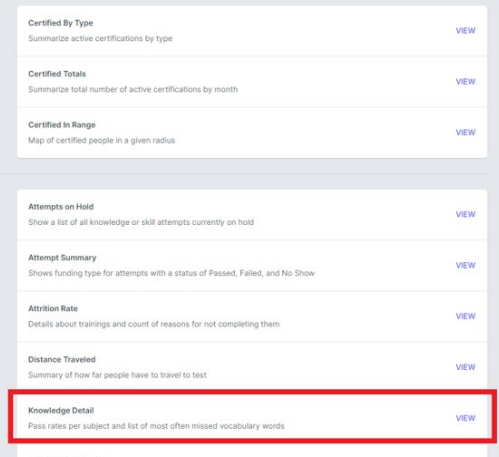

The report will generate and show the pass percentage of particular subjects that were tested on, and percentage of vocabulary that was missed.

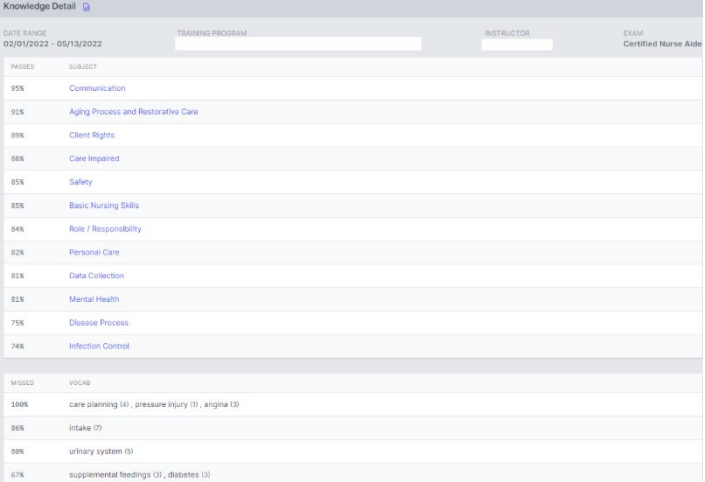

If you want a plain text version that you can print, click on the icon next to the Knowledge Detail heading.

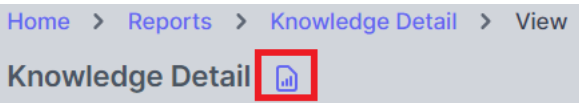

### **Pass/Fail Report**

Generate a Pass/Fail Report by clicking the purple **View** button on the right side of the column.

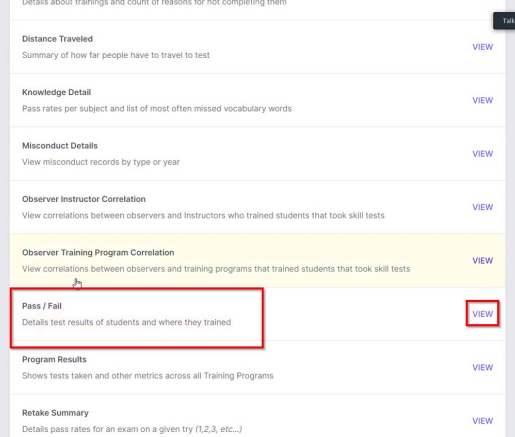

Select the **Nurse Aide** option under Certification and an option from Training Program dropdowns. All fields that have a red asterisk (\*) must be filled.

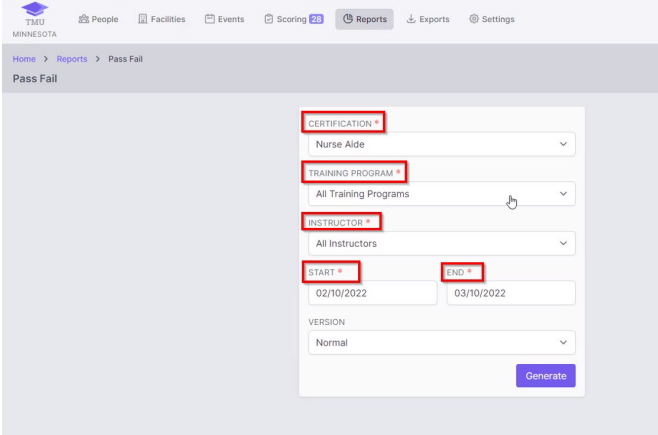

In the Instructors dropdown box, you can select **All Instructors,** or choose a specific one.

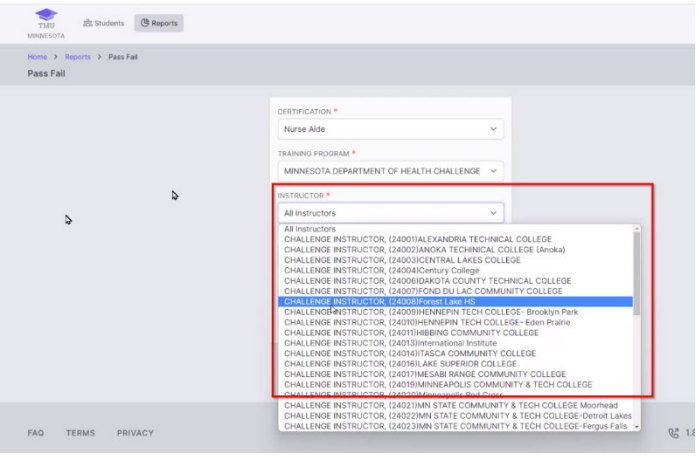

#### HO W TO GENERATE REPORTS IN TMU

Enter the start and end dates, then click on **Generate**.

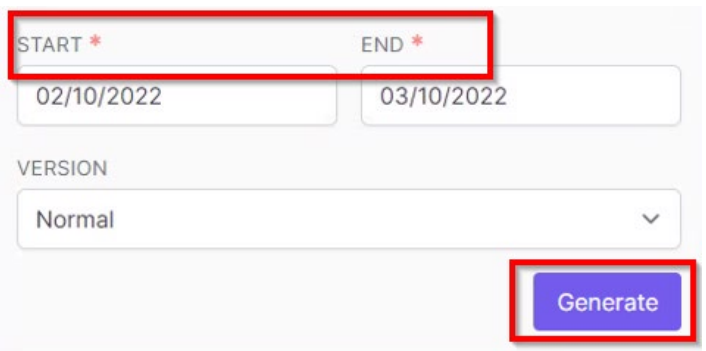

The report will show the number of student records and pass rates for both the knowledge and skills tests. Below the overall pass rates, you will see the listing of pass/fail for each individual student.

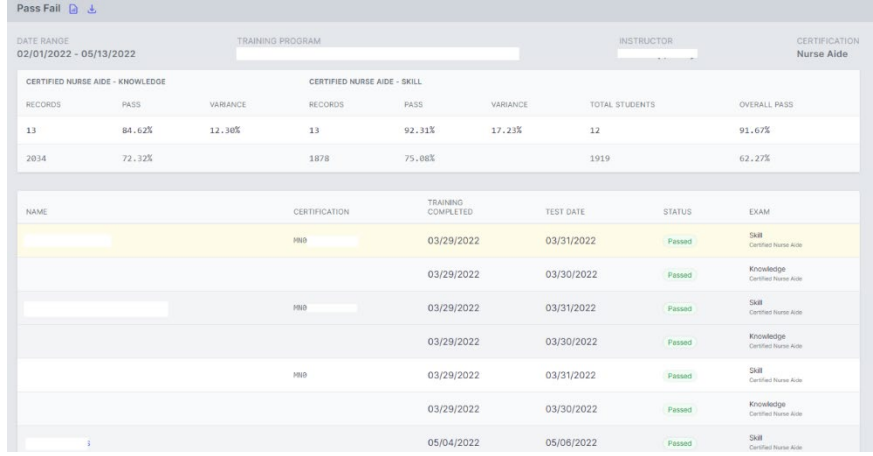

If you want a plain text version that you can print, click on the icon next to the Pass Fail heading.

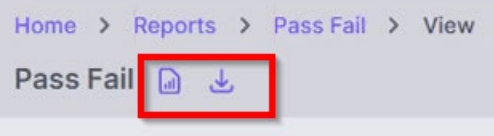

#### **Retake Summary**

Select Retake Summary by clicking the purple **View** button on the right side of the column.

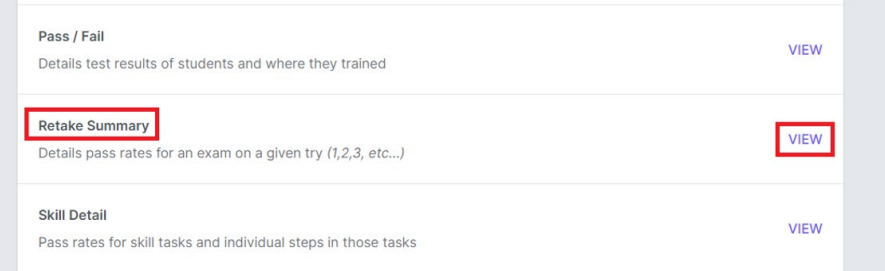

On the next screen, all fields that have a red asterisk (\*) must be filled. Choose the option for the **Knowledge** or **Skills** exam, select a training program, and select **All Instructors** or a choose specific instructor.

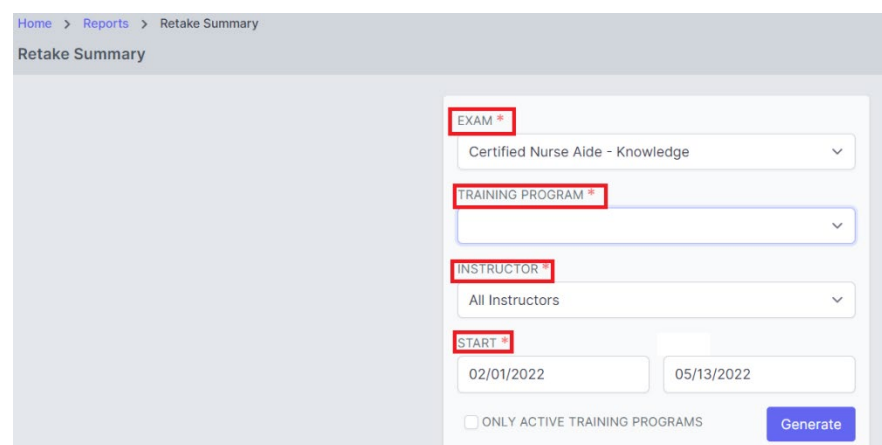

The report will generate and show the percentage of trained students that passed either the knowledge or skills exam on the first attempt, second attempt or third attempt by instructor.

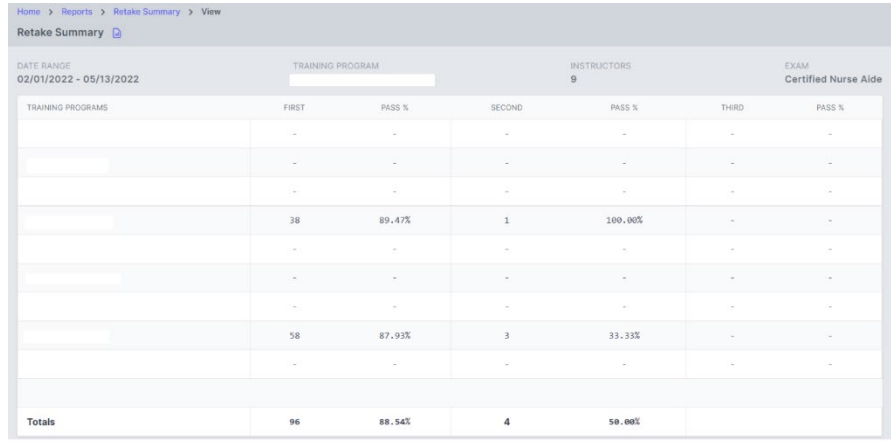

#### **Skill Detail Report**

Select the Skill Detail Report by clicking on clicking the purple **View** button on the right side of the column.

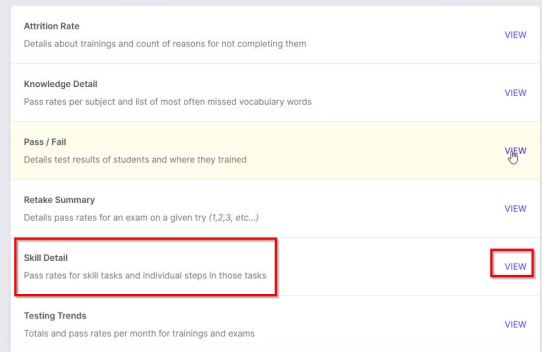

In the next screen, all fields that have a red asterisk (\*) must be filled. Choose the training program and select **All Instructors** or a choose specific instructor.

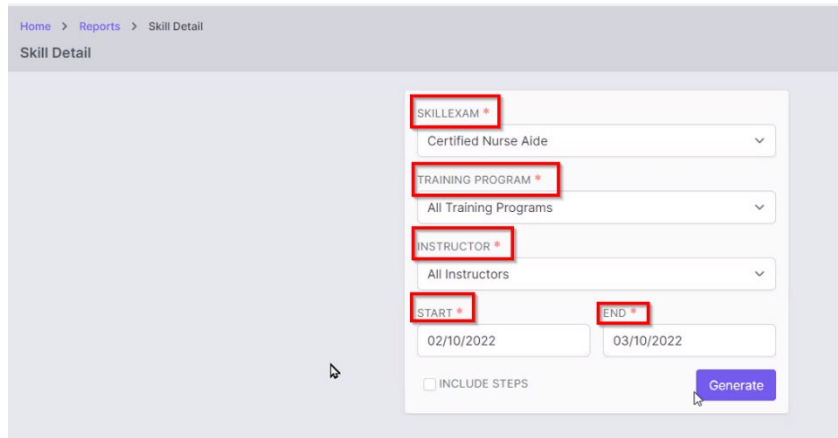

If you would like to identify the passing rate on each step of the skill tests, click the checkbox next to **Include Steps**.

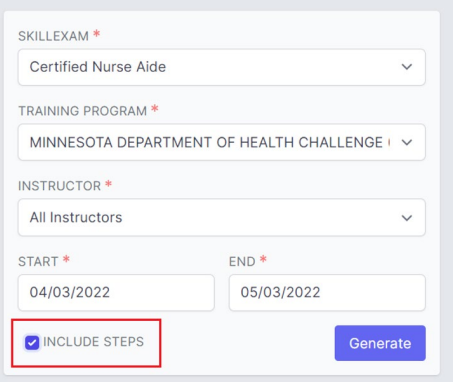

The report will generate and show tasks that were tested on, how many students tested in each and the percentage of students who passed the test.

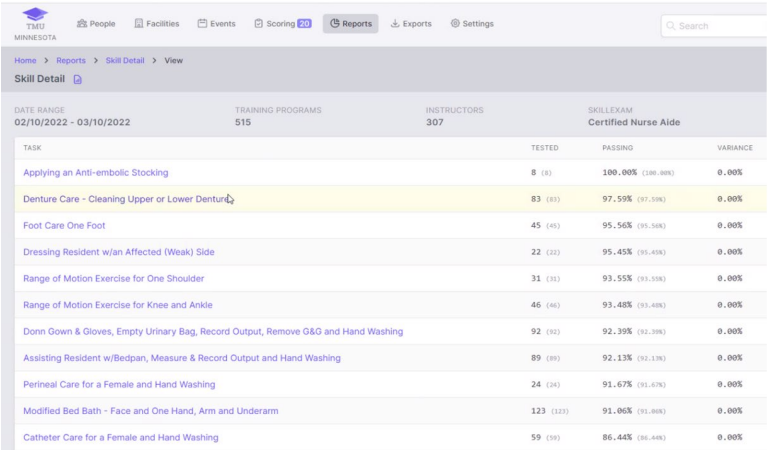

If you want a plain text version that you can print, click on the icon next to the Skill Detail heading.

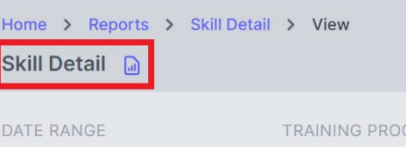

If you checked "Include Steps," the steps of each of the skills will display, identifying the passing rate for each step toward the bottom of the page.

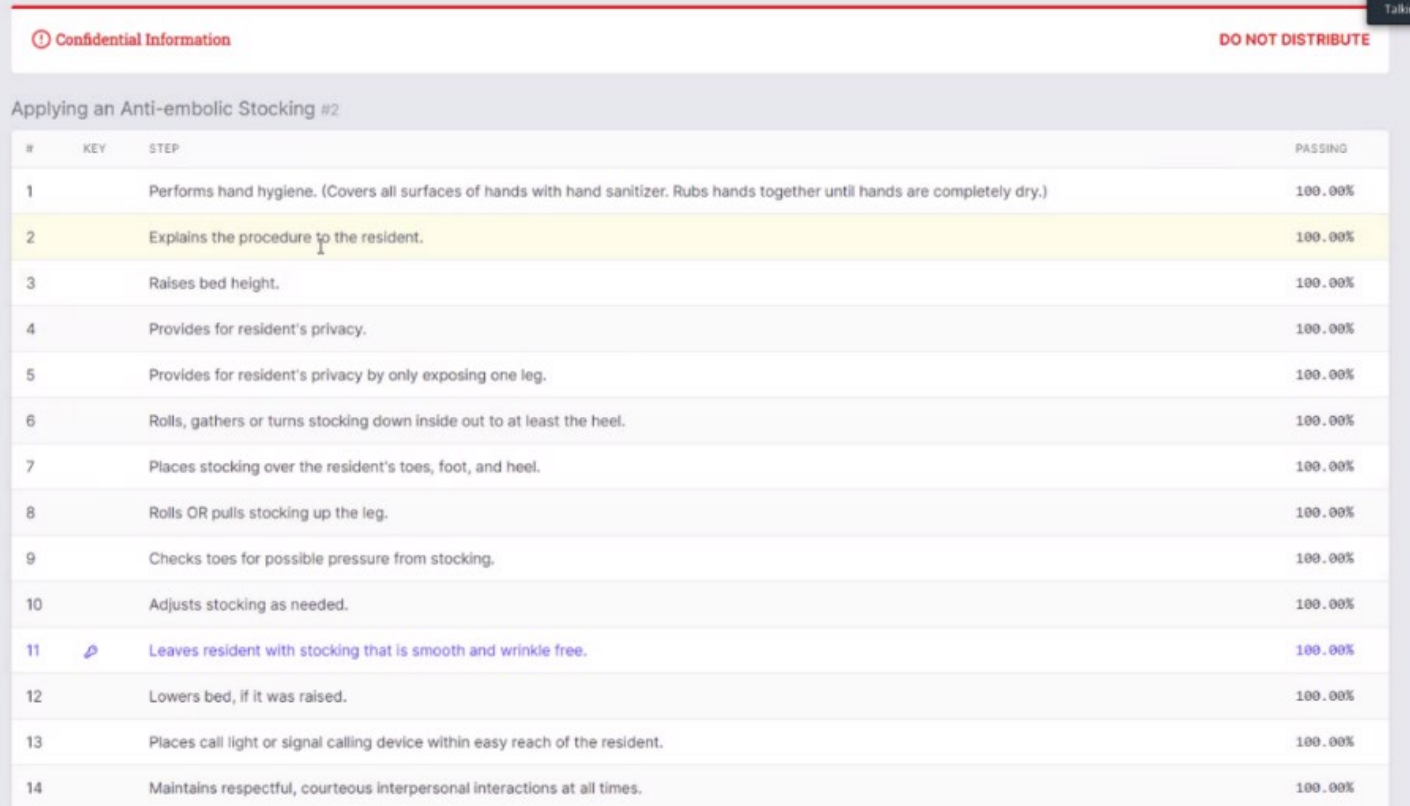

#### **Testing Trends Report**

Generate a Testing Trends report by clicking on clicking the purple **View** button on the right side of the column.

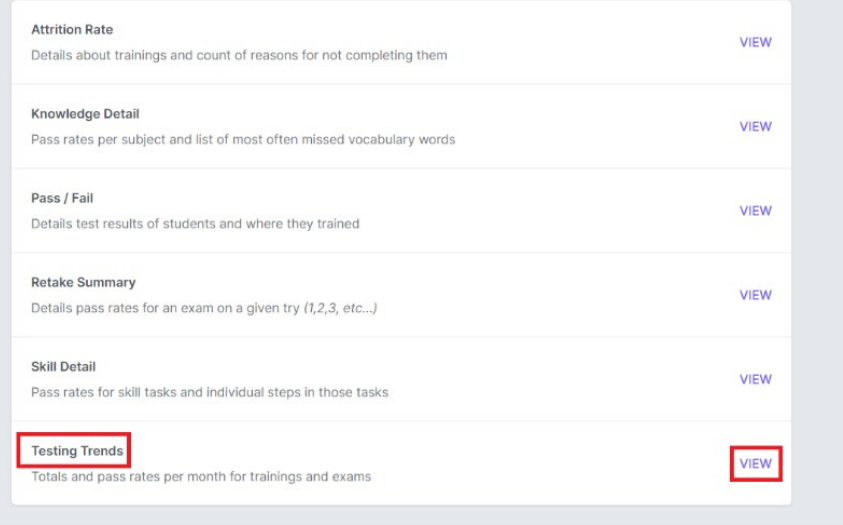

Select the **Nurse Aide** option under Certification and choose the training program from the dropdown list. You can select **All Instructors** or choose a specific instructor. Choose All fields that have a red asterisk (\*) must be filled.

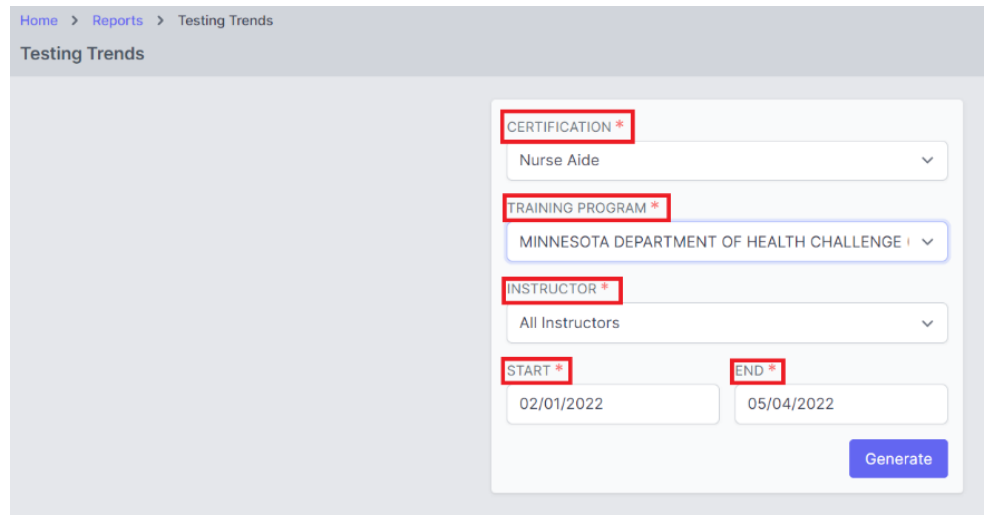

The report will generate the number/percentage of students that passed, failed, and did not show for testing.

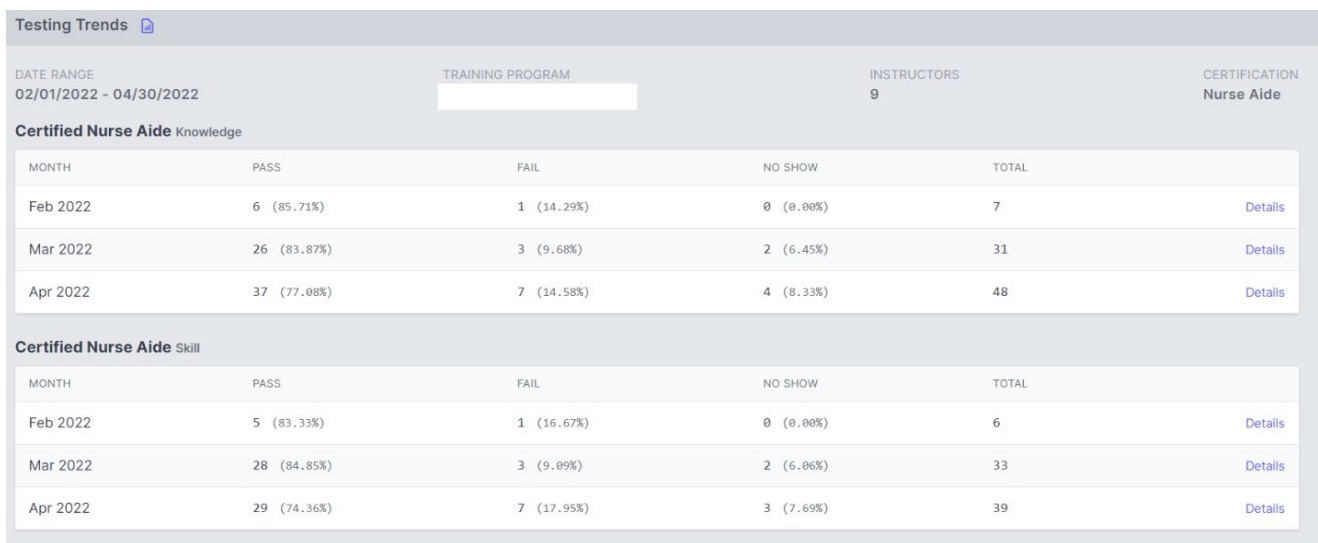

Minnesota Department of Health Health Regulation Division P.O. Box 64900 St. Paul, Minnesota 55164-0900 651-201-4200 health.nar.coord@state.mn.us [www.health.state.mn.us/nar](http://www.health.state.mn.us/nar)

08/29/22

*To obtain this information in a different format, call: 651-201-4200.*